## Supplier Side Add A Contact Job Aid:

Step 1: Log into the HICX platform using your Okta Credentials Step 2: From the HICX Dashboard, select "company profile" from the task board on the left side

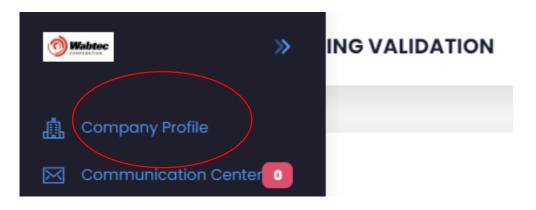

Step 3: Once it loads click "contacts" and then "+add"

| Locations Bank Accounts Contacts Addresses |               |
|--------------------------------------------|---------------|
| Contacts                                   | +Add          |
| Description                                | Last Modified |
| John Doe                                   | Jul 24, 2023  |
| not real Default                           | Jul 12, 2023  |
| JB                                         | Jul 19, 2023  |
|                                            |               |

Step 4: Fill out all the required information with the red \*

*Step 5:* Once the information has been saved your new contact has been created

Step 6: To double check click contacts again and after a few seconds the new contact will appear

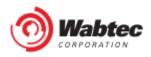